### Simple Navigation, Reliable Content

Gale eBooks provides unlimited 24/7 access to nonfiction eBooks curated by your library. Text and Book Views, translations, text format editing, and Google/Microsoft integrations allow for customized exploration and greater accessibility. With eBooks available from children to adults, users can easily find the content they need.

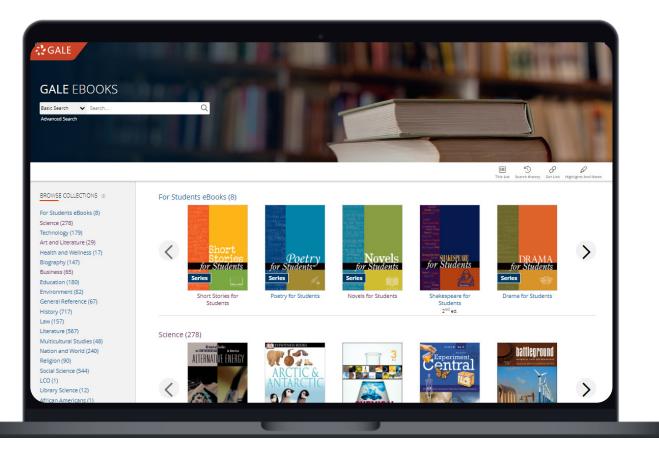

#### **BROWSE AND SEARCH EBOOKS**

Powerful Browse and Search options allow users to target a full eBooks or a specific section within an eBook.

#### **COLLECTION ORGANIZATION**

A Librarian Login allows you to organize and create collections, and purchase eBooks.

#### ACCESSIBILITY FEATURES

Users will benefit from Translations, Font Options, Text to Speech, and Text Spacing.

#### **TOPIC FINDER**

Additional search support provided by an interactive Topic Finder designed to guide users in discovery and research.

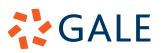

### **BROWSE CONTENT**

#### **EBOOK BROWSE**

- Once signed into *Gale eBooks*, utilize the main body of the **Homepage** to browse your eBooks.
- Select a book cover to be launched into the content.
- Selecting a book cover will bring you to the Table of Contents where you can choose which section to explore.
- On this page you will also be able to learn more about the publication, and **Search Within** the title.

#### **COLLECTION BROWSE**

- To Browse a Collection navigate to the Homepage.
- Select a **Collection** on the left side of the screen, or scroll down the main body of the page.
- Select a **Collection** title to see all the available eBooks.
- Once you select a Collection you can then Browse the available content and navigate directly into the Table of Contents for an eBook.

## **SEARCH CONTENT**

#### **BASIC SEARCH**

- Locate relevant results from your entire **Collection** based on your search terms.
- Basic Search is a good place to start research
  » Basic Search bars are found on every page.

#### **ADVANCED SEARCH**

Customize your search results with more limiting options to target relevant information. You can use **Advanced Search** to run complex searches for very specific materials.

- Search Terms: Include individual or multiple terms focused on specific selectable search fields like Publication Title, Author, or Subject.
- Search Limiters: Narrow based on document features, like Target Audience, or Publication Language.

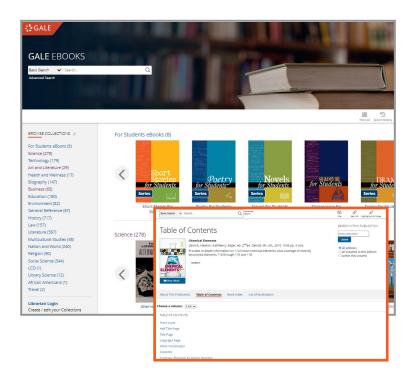

| GALE EB                                                         | OOKS                      |                                                       |                                                                    |
|-----------------------------------------------------------------|---------------------------|-------------------------------------------------------|--------------------------------------------------------------------|
| Basic Search 👻                                                  | Search                    | Q                                                     | Search History Get Link Highlights And hoses                       |
| SEARCH OPTIONS<br>Advanced Searc                                | h Subject Guide Search Tr | spic Finder                                           |                                                                    |
|                                                                 | ed Search                 |                                                       |                                                                    |
| search terms                                                    | Terms                     | Field                                                 | Finds results that                                                 |
| Search for                                                      |                           | in keyword v                                          | contain these terms in key fields; does not search entire document |
| And 👻                                                           |                           | in Reyword v                                          | contain these terms in key fields; does not search entire document |
| And v                                                           |                           | in Exyword v                                          | contain these terms in key fields; does not search entire document |
| Search                                                          | Add a Row 🛞               |                                                       |                                                                    |
| Search Tips<br>Operators<br>AND, OR, NOT                        |                           | secial Characters<br>Notation Marks Wildcards Ignored |                                                                    |
| Search Limite                                                   | ers                       |                                                       |                                                                    |
| Document Cor<br>Document Cor<br>by publication y<br>All OBefore | ntains Videos 🗇           | tween                                                 |                                                                    |
| select publicat                                                 | ion title(s): 💿           |                                                       |                                                                    |
|                                                                 |                           |                                                       |                                                                    |
| to collection: @                                                | ~                         |                                                       |                                                                    |
| to target audie                                                 | nce: ①                    |                                                       |                                                                    |
|                                                                 | ~                         |                                                       |                                                                    |
| Content Level                                                   | 0                         |                                                       |                                                                    |
|                                                                 | *                         |                                                       |                                                                    |
| <u></u>                                                         |                           |                                                       |                                                                    |
| to publication                                                  | language: 💿               |                                                       |                                                                    |
| to publication                                                  | language: ①               |                                                       |                                                                    |
| to publication                                                  | ~                         |                                                       |                                                                    |

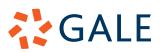

#### **TOPIC FINDER**

Utilize a visual, interactive tool to narrow broad search terms and find connections.

- Navigate to Advanced Search and then select Topic Finder.
  - » Note: You will also find **Topic Finder** under the filter options of a basic search result.
- Use the **Topic Finder** search bar to enter your search term.
- Select the interactive tiles to find content.
- Click into your results on the right hand side.

### WORK WITH SEARCH RESULTS

Search Results will show specific Articles or Chapters from eBooks related to your search. Selecting a result will take you directly to that section.

#### **FILTERS**

Choose **Filters** to fine-tune your search results. This is a great option when your search returns a large number of results.

- **Filters** appear on the right side of a search results page.
- Select the tiles to open a drop-down lists with multi-select items.
- Use the **Leveled Document** check box to surface content developed in two levels (this is perfect for classroom differentiation).
- Select Search Within to run another search of your results.

### **WORK WITH DOCUMENTS**

Each eBook entry has a **Text View** and a **Book View** allowing your users to choose the layout that works best for them.

To toggle between **Text** and **Book View**, select an entry and select the **Book View** button in the tool bar.

» If in **Book View**, the button will change to **Text View**.

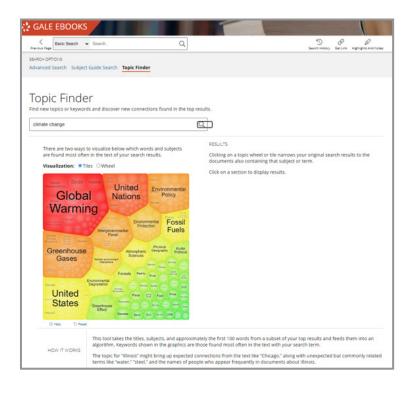

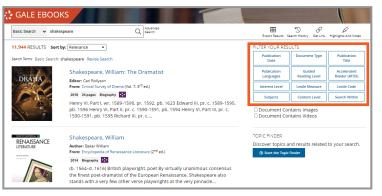

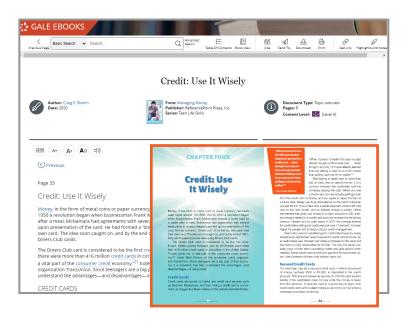

## GALE

#### **TEXT VIEW**

This is the default view in *Gale eBooks*, and shows the text and images in an HTML formatting.

While in the **Text View**, your users have many tools and features to improve their experience.

- **Translate:** Select the **Translate** button on the left side of a document under the title. A drop down allows you to translate both the article and the interface.
- Display Options and Font Size: Find these buttons next to Translate under the title. Select Display Options to utilize the drop down allowing you to change colors, fonts, and spacing.
- Listen: The Listen tool, found next to the previously mentioned tools, opens a small player that will read the entirety of the text.
  - » Translate your article first to have it read in that language.
  - » **Download** the MP3 to take with you.

#### **BOOK VIEW**

This is a second option for reading the text within *Gale eBooks*. To access the **Book View** you will select **Book View** in the tool bar of an article.

- The Book View displays the formatting found within the publication including any graphics or other design.
- By the nature of the formatting, some accessibility tools including Translate, Display Options, and Listen are not available.
- Utilize the tool bar in the document reader to maximize the text window, zoom in or out, and change pages.

#### **SHARING TOOLS**

Sharing and saving content is simple utilizing our **Sharing Tools**.

- Send To: Select Send To in the tool bar at the top of the page to launch options to send your content to Google/Microsoft Drive accounts, or email.
- **Get Link**: Utilize **Get Link** to access a persistent URL.

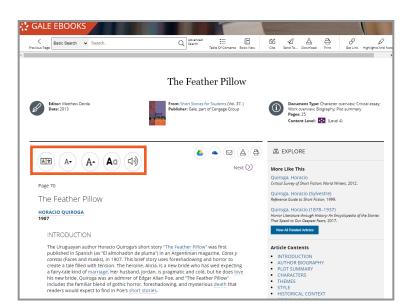

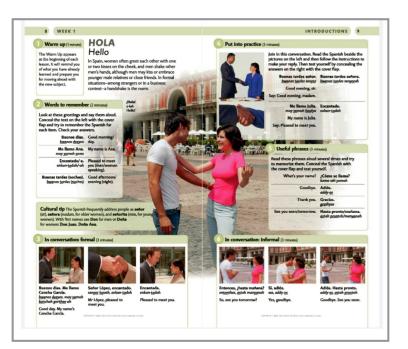

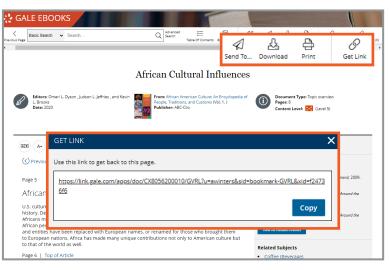

## GALE

#### **RESEARCH TOOLS**

To support effective research, utilize our simple tools to highlight key ideas and terms, and properly cite sources.

- Highlights and Notes: Click and drag your mouse over important information. Use the pop-up to chose a highlight color and add any notes for later.
  - » All highlighting and note taking are session based- so use our sharing options to save your content.
  - » Find every highlight and note you have made using the **Highlights and Notes** button in the tool bar at the top of the page.
- Citation: Select Cite at the top of the page, or scroll to the bottom to access a full citation for your entry. You can choose between APA, MLA, Chicago, and Harvard formats.

### **LIBRARIAN LOGIN**

The **Librarian Login** is designed to give the *Gale eBooks* administrator the ability to view, edit, and organize eBooks and Collections.

#### **SIGN IN**

- Select Librarian Login on the left side of the homepage under your eBook Collections.
- Your Librarian Login credentials are your **Gale Admin** credentials.
  - » If you don't know your credentials, reach out to Gale Technical support at gale.technicalsupport@cengage.com.

#### **ORGANIZE COLLECTIONS**

- Click and drag your **Collections** up or down to organize how your users see them on the page.
- Select a **Collection** on the left side of the screen.
- Toggle it on and off using the **Enabled** option at the top of the screen.
- Drag the eBook titles left or right to change their order within the **Collection**.

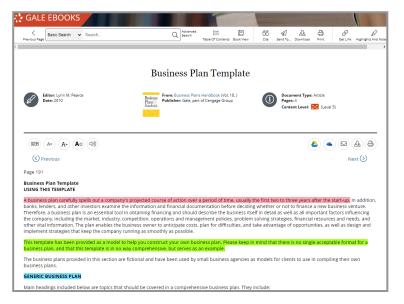

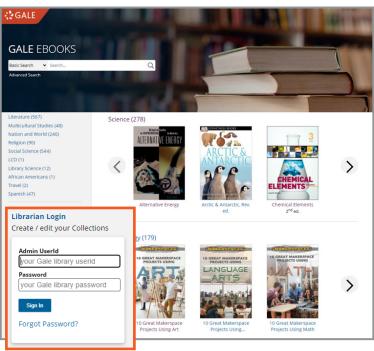

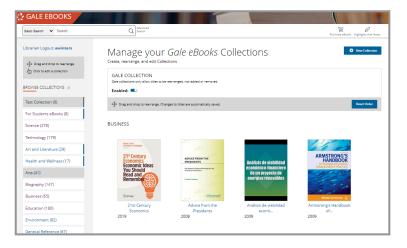

## GALE

#### **CREATE COLLECTIONS**

- Select New Collection at the top of the page.
- Enter a Collection Name and Description.
- Select Add Titles and search your eBooks using Subject, Title, ISBN, Publication, or Description.
- Choose your Titles and select Done.
- Drag your **Titles** to the order your desire.
- Select Save.

#### **PURCHASE EBOOKS**

If you find a gap in your coverage as you work through your collection, you have the ability to purchase eBooks through the *Gale eBooks* platform.

- Select **Purchase eBooks** in the Tool Bar at the top of the page.
- After launching into Gale.com, utilize the filters to find the exact eBooks you need.

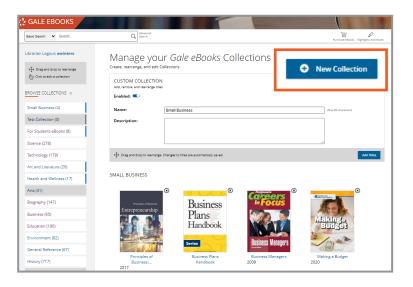

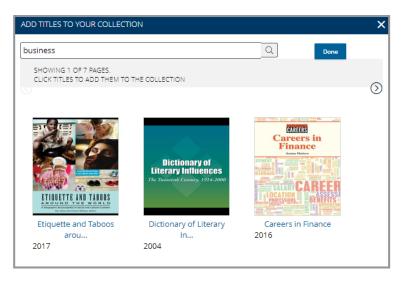

#### **LEARN MORE!**

To access additional support materials visit: **support.gale.com/training** 

Current customers can contact their Customer Success Managers directly or by sending an email to:

gale.customersuccess@cengage.com

#### **INTERESTED IN GALE EBOOKS?**

Reach out to your Gale Sales Representative. To find their contact information go to: **support.gale.com/repfinder** 

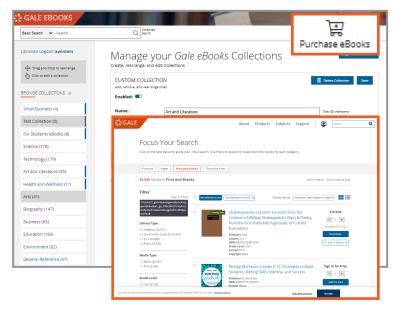

## GALE